Ambetronics Engineers Private Ltd

# User Manual Smart IoT Gateway

Model No: SIG Series

Version: 1.0

Effective date: 22-02-2020

Rev no: R1

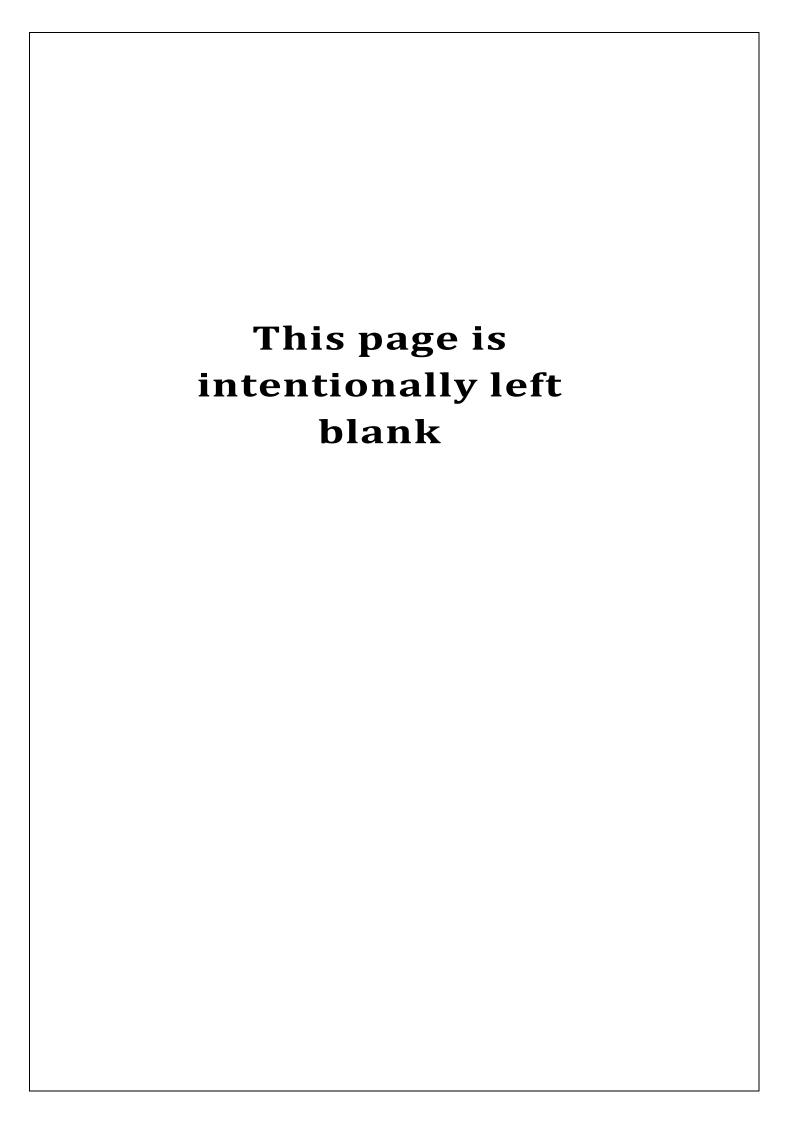

## **TABLE OF CONTENTS**

| 1.    | SAFETY INFORMATION                                                            |
|-------|-------------------------------------------------------------------------------|
| 2.    | WARNINGS / CAUTIONS                                                           |
| 3.    | INFORMATION                                                                   |
| 4.    | INTRODUCTION4                                                                 |
| 1.1   | OVERVIEW4                                                                     |
| 1.2   | FEATURES4                                                                     |
| 1.4   | TECHNICAL SPECIFICATIONS                                                      |
| 1.5   | MODULE TYPE AND FUNCTIONS6                                                    |
| 5.    | HARDWARE DETAILS 6                                                            |
| 5.1   | MECHANICAL FITTINGS, INSTALLATION AND INSTRUMENT VIEW OF WEATHERPROOF MODEL 6 |
| 5.2   | WALL MOUNTING DETAILS OF WEATHEPROOF MODEL                                    |
| 5.3   | MECHANICAL FITTINGS, INSTALLATION AND INSTRUMENT VIEW OF FLAMEPROOF MODEL 8   |
| 5.4   | WALL MOUNTING DETAILS OF FLAMEPROOF MODEL                                     |
| 5.5   | MECHANICAL FITTINGS, INSTALLATION AND INSTRUMENT VIEW OF MS BOX MODEL         |
| 5.6   | WALL MOUNTING DETAILS OF MS BOX MODEL                                         |
| 6.    | DEVICE PARAMETERS                                                             |
| 7.    | GENERAL FUNCTIONAL DETAILS                                                    |
| 7.1   | POWER ON INDICATION ON THE DISPLAY                                            |
| 7.2   | LCD DISPLAY                                                                   |
| 8.    | KEY FUNCTIONALITY                                                             |
| 8.1   | SOME IMPORTANT INDICATIONS                                                    |
| 9.    | MENU OPERATION                                                                |
| 9.1   | FLOWCHART16                                                                   |
| 9.1.1 | IF INCORRECT PASSWORD IS ENTERED                                              |
| 9.1.2 | PASSWORD MENU SETTINGS                                                        |
| 9.1.3 | TO SET NEW PASSWORD OR CHANGE PREVIOUS PASSWORD                               |
| 9.1.4 | FOR ENTERING PASSWORD IN ALL MENUS                                            |
| 9.2   | ALARM MENU                                                                    |
| 9.3   | DEVICE SETTING                                                                |
| 10.   | SOFTWARE CONFIGURATION21                                                      |
| 10.1  | SOFTWARE INSTALLATION                                                         |

| 10.2     | SOFTWARE CONNECTION WITH DEVICE          | 21 |
|----------|------------------------------------------|----|
| 10.3     | SOFTWARE CONFIGURATION VIA USB CONVERTOR | 22 |
| 10.4     | SOFTWARE OPERATION                       | 24 |
| 10.4.1   | CHANNEL CONFIGURATION                    | 24 |
| 10.4.1.1 | SLAVE PARAMETER WINDOW DESCRIPTION       | 24 |
| 10.4.1.2 | CHANNEL ADDITION PROCEDURE               | 25 |
| 10.4.1.3 | READ CHANNELS DATA                       | 26 |
| 10.4.2   | ADD ALARM FOR CHANNELS                   | 26 |
| 10.4.2.1 | ALARM SETTINGS FOR PER CHANNEL           | 27 |
| 10.4.2.2 | ALARM SETTINGS FOR MULTIPLE CHANNELS     | 27 |
| 10.4.2.3 | READ ALARM DATA                          | 28 |
| 10.4.3   | DEVICE & CLOUD SETTINGS                  | 28 |
| 10.4.3.1 | DEVICE SETTINGS                          | 29 |
| 10.4.4.2 | MQTT SETTINGS                            | 29 |
| 10.4.3.2 | COMMUICATION SETTINGS                    | 30 |
| 10.4.3.3 | BUZZER SETTINGS                          | 30 |
| 10.4.3.4 | POLLING INTERVAL                         | 31 |
| 10.4.3.5 | RESET                                    | 31 |
| 10.4.4   | SYSTEM SETTINGS                          | 31 |
| 11.      | ACRONYMS USED IN THIS MANUAL             | 32 |
| 12.      | REVISION HISTORY                         | 33 |
| 13.      | MISCELLANEOUS                            | 33 |
|          |                                          |    |

## 1. **OSAFETY INFORMATION**

Before operating the instrument, ensure that this user manual is read. Pay attention to the warnings and cautions. Instructions and procedures in this section may require special precautions to ensure the safety of the personnel performing them. All warnings and cautions are listed here and repeated at appropriate place according to relevant subjects of user manual. Information that may raise safety concerns is indicated by a warning symbol ( $\triangle$ ). Refer to the following safety messages mentioned with ( $\triangle$ ) symbol before performing any tasks.

## 2. **MARNINGS / CAUTIONS**

- This instrument is meant to be used in safe and controlled environment only.
- Accessing the interior of the instrument to carry out any repair work the qualified personnel only.
- Opening the box for changing to programming mode for editing the configuration should be done in a clean and dust free environment.
- The device must be used in an RF free environment to reduce the errors in the operation

#### 3. INFORMATION

- This manual is intended to provide guidance for installation, operating and maintaining the SIG series.
- The reader of this manual should ensure that this manual and the corresponding instrument that is referred to are matching with each other. In case of any queries, please contact the supplier / Manufacturer for support.
- In order to minimise the risk of fire or electric shock, the unit must be protected against atmospheric precipitation and excessive humidity.
- Do not use the unit in areas threatened with excessive shocks, vibrations, dust, humidity, corrosive gases and oils.

#### Do not use the unit in Hazardous areas.

• Ensure that the ambient temperature does not exceed the recommended values. In such cases, forced cooling of the unit must be considered.

#### 4. INTRODUCTION

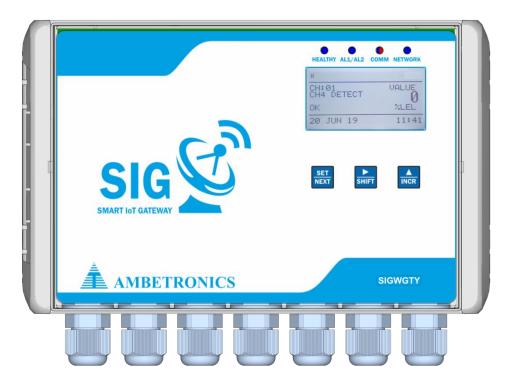

Figure 1

#### 1.1 OVERVIEW

SMART IoT GATEWAY (SIG) is versatile device which reads Modbus memory map of any RS-485 Modbus protocol device and sends the data to the cloud server. The stored data can be viewed as per the customer requirements on Dashboard. SIG mainly consist of Wi-Fi Microcontroller based control circuit. It supports generic Modbus RTU, Modbus TCP/IP and Modbus over TCP/IP protocols for data acquisitions and uses MQTT protocol to communicate with IT applications like database on cloud. Multiple slave devices can be configured to SIG. It remotely monitors all industrial sensors data to the cloud server.

SIG is very reliable and highly scalable solution for IoT deployment.

#### 1.2 FEATURES

- 48- Nodes (with Wi-Fi)
- Two settable Alarm set-points per channel (High/Low)
- 124x68 GLCD Display
- 4 Double changeover Relays
- Buzzer and Bi-colour LED indications
- MQTT / TCP-IP Connection
- Cloud Base Support System
- Ethernet / RS-485 /RS-232 Input/output Port (For SCADA/PLC/PC Etc.)
- Extra 2 RS485/RS232/Ethernet ports for customize use

#### 1.3 APPLICATIONS

- Refineries & Petrochemical Area
- Power & Industrial Plants
- Coal Mine and Confined Area
- Waste water treatment plants
- Tank Farms
- Leak detection in Gas Pipelines
- Cold Storage
- Emergency response to off-site leak detection
- Refineries & Petrochemical Area
- Power & Industrial Plants
- Coal Mine and Confined Area
- Waste water treatment plants

## 1.4 TECHNICAL SPECIFICATIONS

## Table 1

| DOMED CHIRDLY AND CONCURADTION |     |                                                              |  |  |  |
|--------------------------------|-----|--------------------------------------------------------------|--|--|--|
| POWER SUPPLY AND COI           | 12U |                                                              |  |  |  |
| Power Supply                   | :   | 7-24V DC ( Optional 12V DC Adaptor )                         |  |  |  |
| Connector                      | :   | 3-Pin Terminal Block ( Optional 12V DC Socket )              |  |  |  |
| Protection                     | :   | Inline bridge and fuse protection circuit.                   |  |  |  |
| DATA STORAGE                   | ı   |                                                              |  |  |  |
| Memory-2                       | :   | 65000-Records ( For Network Failure )                        |  |  |  |
| COMMUNICATION PORT             | S   |                                                              |  |  |  |
| Ports                          | :   | 3 × RS485 ( Optional RS-232 and Ethernet )                   |  |  |  |
| Connector                      | :   | 3-Pin Terminal Block ( Optional DB9 and RJ45 )               |  |  |  |
| CLOUD CONNECTIVITY             |     |                                                              |  |  |  |
| Protocols                      | :   | MQTT (Optional TCP-IP )                                      |  |  |  |
| Transmission                   | :   | Log                                                          |  |  |  |
| Data Interval                  | :   | 60 sec to 3600 sec                                           |  |  |  |
| USB LOGGING                    |     |                                                              |  |  |  |
| Connector                      | :   | Type-A                                                       |  |  |  |
| Logging mode                   | :   | Online / Offline                                             |  |  |  |
| Logging interval               | :   | 60 To 999 Seconds                                            |  |  |  |
| INDICATIONS                    |     |                                                              |  |  |  |
| Display                        | :   | 64 x 128 GLCD                                                |  |  |  |
| User Interface                 | :   | 1 x SET, 1 x INCR, 1 x SHIFT ( Optional Capacitive Touch )   |  |  |  |
| LED Indicators                 | :   | 1 × Device Status, 1 × Alarm, 1 × Communication, 1 × Network |  |  |  |
| ALERT NOTIFICATIONS            |     |                                                              |  |  |  |
| Buzzer                         | :   | Beep Sound                                                   |  |  |  |
| Relay                          | :   | 4 x Double Changeover Relays                                 |  |  |  |
| DEVICE CONFIGURATION           |     |                                                              |  |  |  |
| Nodes                          | :   | 48 MODBUS Slaves with Wi-Fi (SIGWGTY)                        |  |  |  |
| Configuration                  | :   | PC Software                                                  |  |  |  |
| Operating Modes                | :   | Programming and Application                                  |  |  |  |
| Security                       | :   | Password Protected Configuration                             |  |  |  |
| PHYSICAL CHARACTERIST          | ICS |                                                              |  |  |  |
| Protection Class               | :   | IP-66                                                        |  |  |  |
| Weight                         | :   | 1Kg (WP)                                                     |  |  |  |
| Dimensions                     | :   | 300(H) x 320(W) x 105(D)                                     |  |  |  |
| Mounting                       | :   | Wall Mounting                                                |  |  |  |
| ENVIRONMENTAL                  |     |                                                              |  |  |  |
| Operating Temperature          | :   | 0°C to 50°C                                                  |  |  |  |
| Storage Temperature            | :   | 0°C to 60°C                                                  |  |  |  |
| Relative Humidity              | :   | 10% to 90% RH, Non- Condensing                               |  |  |  |

#### 1.5 MODULE TYPE AND FUNCTIONS

#### Table 2

|             | NODES           | PROTOCOL | INPUT COMMUNICATION |                        |               | OUTPUT COMMUNICATION |        |                | CONFIGURATION         | NOTIFIC | CATION |     |
|-------------|-----------------|----------|---------------------|------------------------|---------------|----------------------|--------|----------------|-----------------------|---------|--------|-----|
| MODEL<br>NO | NO. OF<br>SLAVE | MQTT     | RS-485              | ETHERNET<br>(OPTIONAL) | RS-232        | Wi-Fi                | 2G-GSM | USB<br>LOGGING | ETHERNET<br>/ RS -485 | RS-485  | EMAIL  | SMS |
| SIGWGT<br>Y | 48              | <b>√</b> | <b>✓</b>            | ON<br>REQUEST          | ON<br>REQUEST | <b>√</b>             |        |                | •                     | •       |        |     |

#### **NOTE:**

- Default "✓" settings are available in device.
- 2. Optional TCP/IP, RS-232, Ethernet settings will be available "On Request".

## 5. HARDWARE DETAILS

## 5.1 MECHANICAL FITTINGS, INSTALLATION AND INSTRUMENT VIEW OF WEATHERPROOF MODEL

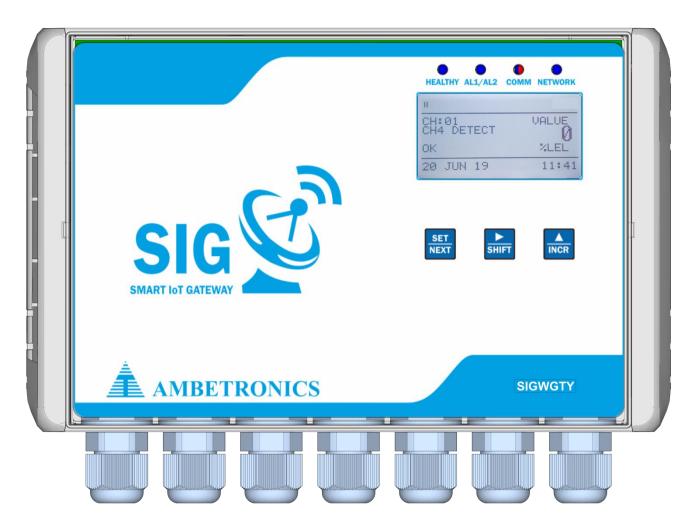

Figure 2 SIGWGTY-WP

#### 5.2 WALL MOUNTING DETAILS OF WEATHEPROOF MODEL

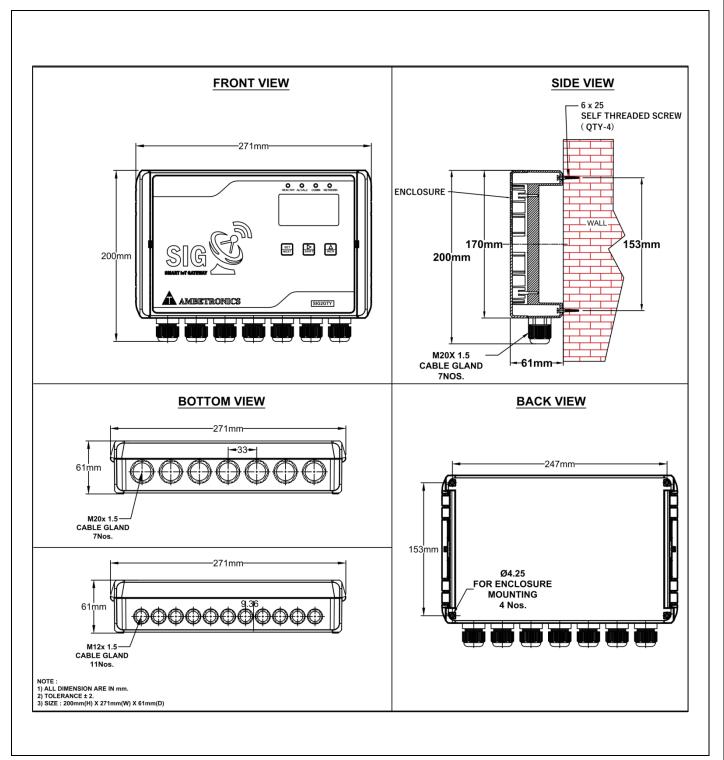

Figure 3 SIGWGTY-WP

## 5.3 MECHANICAL FITTINGS, INSTALLATION AND INSTRUMENT VIEW OF FLAMEPROOF MODEL

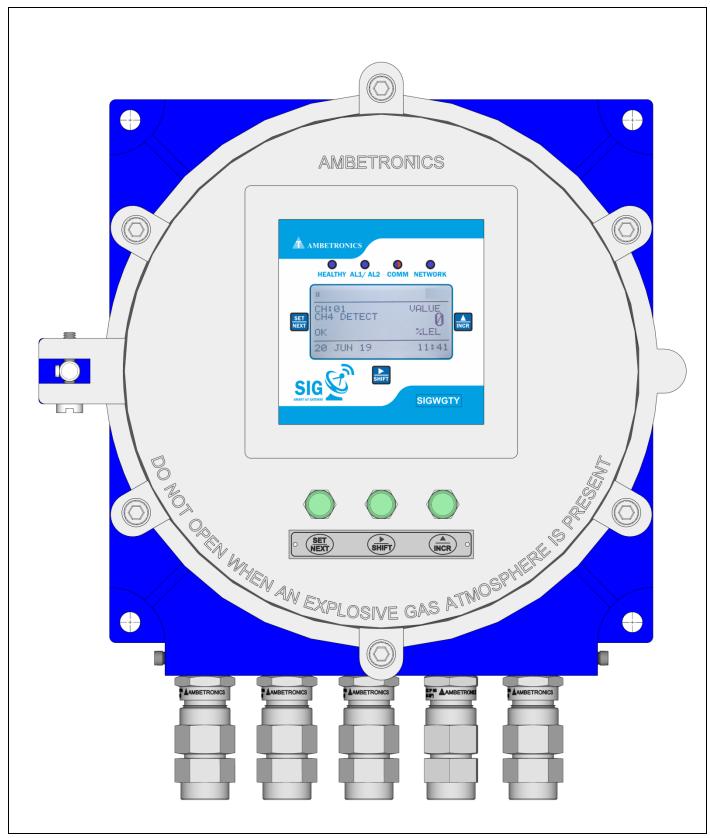

Figure 4 SIGWGTY-F-IB-12

#### 5.4 WALL MOUNTING DETAILS OF FLAMEPROOF MODEL

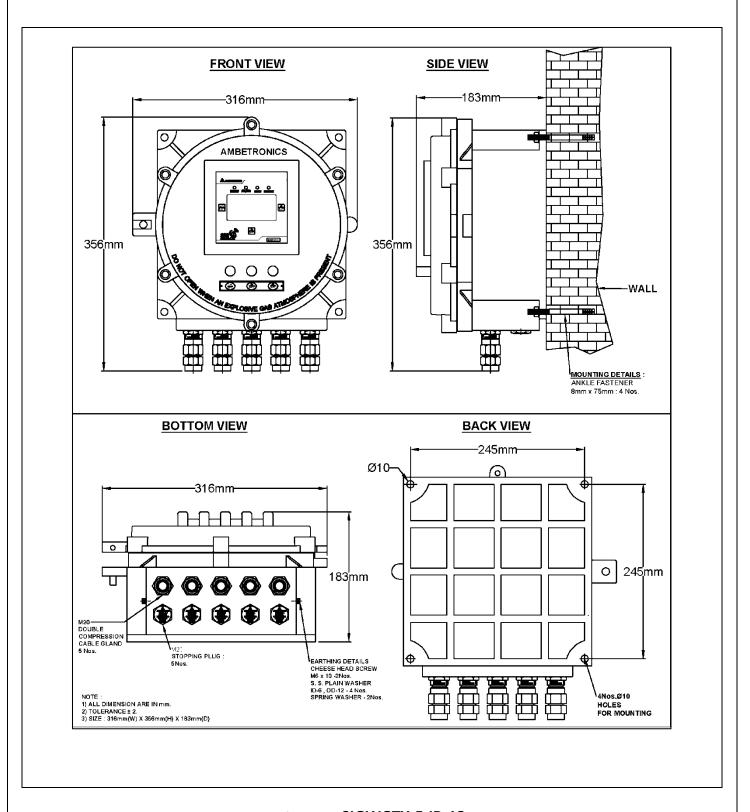

Figure 5 SIGWGTY-F-IB-12

## 5.5 MECHANICAL FITTINGS, INSTALLATION AND INSTRUMENT VIEW OF MS BOX MODEL

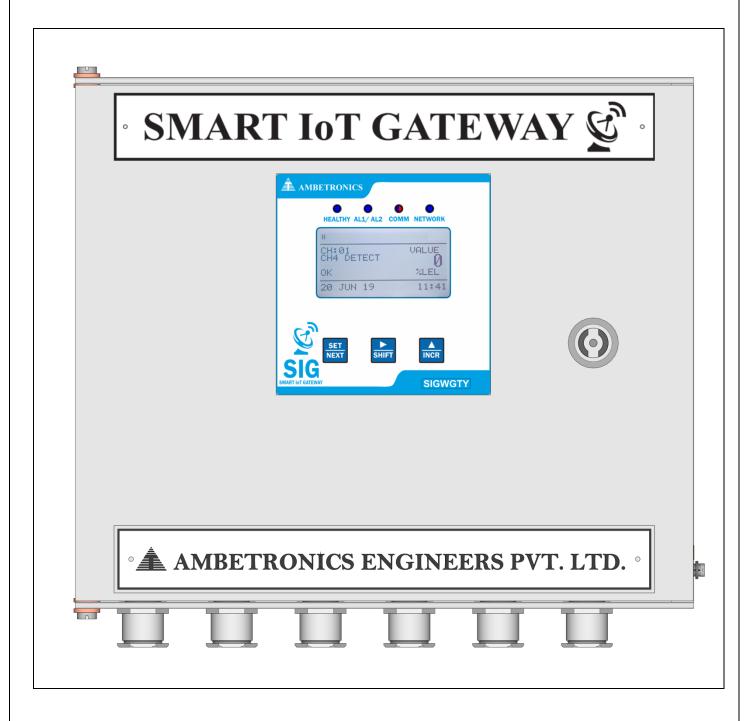

Figure 6 SIGWGTY-MS BOX

## 5.6 WALL MOUNTING DETAILS OF MS BOX MODEL

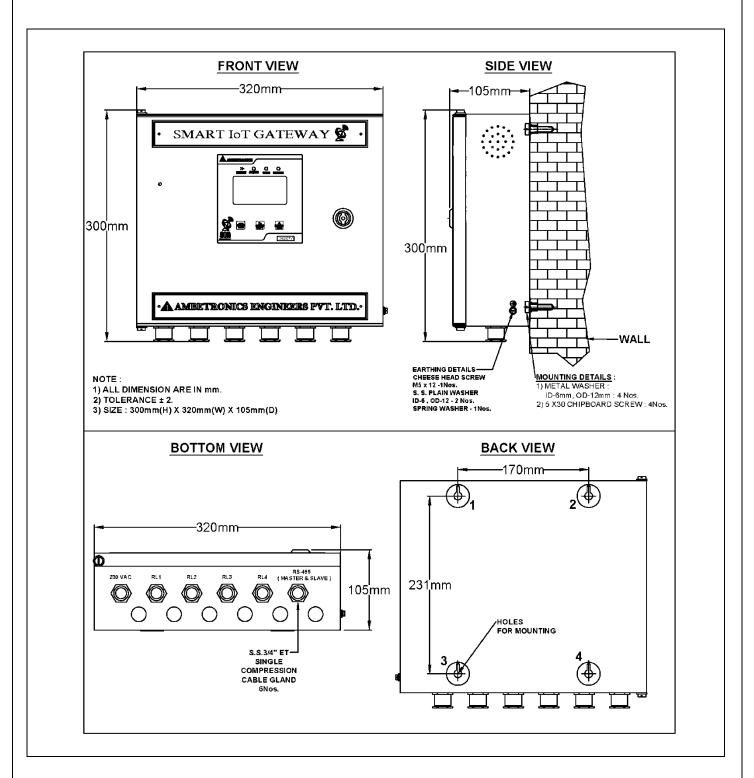

Figure 7 SIGWGTY-MS BOX

SMART IoT GATEWAY 11

## **6. DEVICE PARAMETERS**

## Table 3

| PARAMETERS                     | SETABLE VALUE                      | DEFAULT              |
|--------------------------------|------------------------------------|----------------------|
| Channels                       | • 48 Channels with Wi-Fi (SIGWGTY) | 48 Channels          |
| Function Code                  | 01. Coil register                  | 03. Holding register |
|                                | 02. Input status                   |                      |
|                                | 03. Holding register               |                      |
|                                | 04. Input register                 |                      |
| Add resister                   | 0-65,000                           | 0                    |
| Decimal point                  | 0. 0000                            | 1. 000.0             |
|                                | 1. 000.0                           |                      |
|                                | 2. 00.00                           |                      |
|                                | 3. 0.000                           |                      |
| Alarm per channel              | 2                                  | 0                    |
| Set Point                      | 0-9999                             | 0000                 |
| Logic                          | High / Low                         | Low                  |
| Relay                          | 1-4                                | 1                    |
| Baudrate                       | 9600bps ,19200bps,38400bps,        | 9600bps              |
|                                | 57600bps                           |                      |
| Data bit                       | 8                                  | 8                    |
| Parity                         | None, Odd, Even                    | None                 |
| Stop bit                       | 1,2                                | 1                    |
| MQTT Interval (Log Mode)       | 60 Sec - 3600sec                   | 60 Sec               |
| Polling interval               | 500 millisecond -1000 millisecond  | 1000 millisecond     |
| Pendrive data logging interval | 60sec – 999sec                     | 60sec                |

#### 7. GENERAL FUNCTIONAL DETAILS

Figure 8 and Figure 9 shows the display when the device is powered on.

#### 7.1 POWER ON INDICATION ON THE DISPLAY

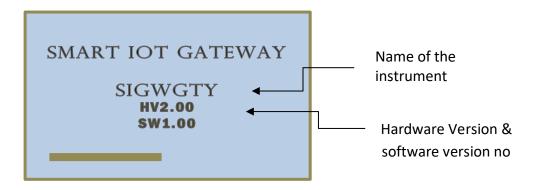

Figure 8

After about 15 sec device enter to warm up mode for 90 sec.

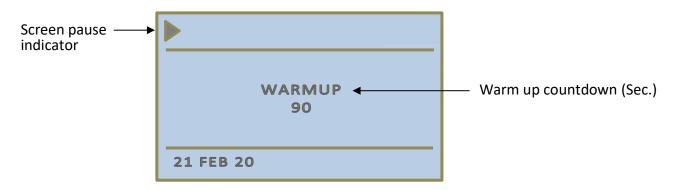

Figure 9 (SIGWGTY)

After warm up, time device switches to normal working mode.

#### 7.2 LCD DISPLAY

After warm up time unit enters into the Normal Working Mode. During the Normal Working Mode, the display shows the following screen.

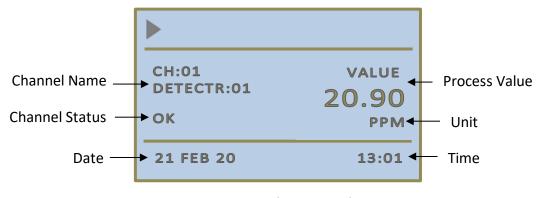

Figure 10 (SIGWGTY)

SMART IOT GATEWAY 13

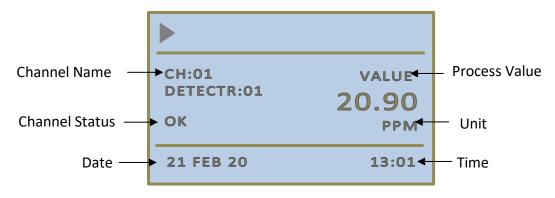

Figure 11 (SIGWGTY)

## **EXAMPLE OF DISPLAY INDICATION ON ALERT GENERATION**

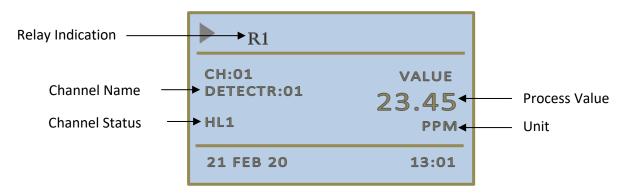

Figure 12 (SIGWGTY)

## 8. KEY FUNCTIONALITY

Table 4

| SR. NO. | KEY TYPE           | PROGRAMMING MODE                                                                                    | NORMAL MODE                                                                   |
|---------|--------------------|----------------------------------------------------------------------------------------------------|-------------------------------------------------------------------------------|
| 1.      | SET Key  SET  NEXT | It is used to Select & Enter into the menu also used to set/save the parameter                      | It can also be used to enter into Main Menu by pressing the key for 5 Seconds |
| 2.      | SHIFT Key          | It is used for moving cursor on to the digit whose value is to be changed                           | It is used to hold scrolling channels and also used to acknowledge Alarm      |
| 3.      | INCREMENT<br>Key   | It is used to change the Digit Value of<br>Desired Parameter<br>Also use for incrementing all Menus | To increase holded channels                                                   |

#### 8.1 SOME IMPORTANT INDICATIONS

#### Table 5

| OPEN          | It indicates slave device is disconnected.                                 |
|---------------|----------------------------------------------------------------------------|
| COMMUNICATION | It indicates communication between SIGWGTY and slave devices is not        |
| ERROR         | proper.                                                                    |
| HEALTHY LED   | This LED blinks Blue continuously to show Healthy device status. This LED  |
|               | also blinks Red to show RS-485.                                            |
| ALERT LED     | This LED Blinks Red to indicate Alert alarms are generated & if device is  |
|               | in healthy state, this LED remains ON Blue, continuously.                  |
| COMMUNICATION | This LED blinks Red & Blue to indicate proper RS-485 Communication.        |
| LED           |                                                                            |
| RELAY         | Relay turns ON when alerts and fault conditions are generated in device.   |
|               |                                                                            |
| BUZZER        | Buzzer starts beeping to indicate alert or fault conditions (RS-485 fault) |
|               | are generated in device.                                                   |

#### 9. MENU OPERATION

To enter into menu selection, press **SET KEY** for about 5 sec. Once we enter the programming mode, display shows **SELECT MENU**. Below that, we see **EXIT MENU**. Here on pressing **SET KEY**, we exit from menu.

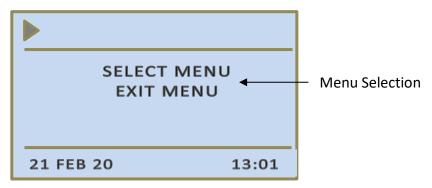

Figure 13 (SIGWGTY)

To view menu headers, press INC KEY, user will see the headers in following order

#### • SIGWGTY MENU

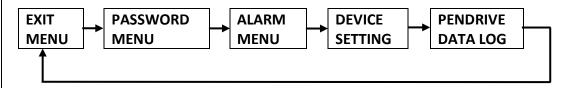

All menu headers are explained below with their functions. To view the steps please refer flowchart. (Refer 8.1)

#### Table 6

| PASSWORD MENU  | This menu is used to set a new user password. It is also used for making  |
|----------------|---------------------------------------------------------------------------|
|                | changes in previous password.                                             |
| ALARM MENU     | This menu is used to make the changes in the Alarm set points. There are  |
|                | two Alarms (AL1/AL2)* for every channel, alarm value can be set in alarm  |
|                | set point submenu as per the requirement. Buzzer and Snooze interval      |
|                | settings are also can be done in this menu.                               |
| DEVICE SETTING | This setting is for configuring the device parameters such as Node ID,    |
|                | Unique identifier, Device Location, Buzzer On Key, Communication port,    |
|                | Baud rate, Parity / Stop Bits & Display interval setting, Real Time Clock |
|                | for display to be scroll.                                                 |
| PENDRIVE DATA  | This menu is used to make settings for USB data logging. Here 2 modes     |
| LOG            | of logging can be set - Offline or Online. Here user can change data      |
|                | logging interval also according to the requirements.                      |

#### 9.1 FLOWCHART

Here BOLD words in flowcharts indicates selected menu. To select the menu and save the setting, press **SET** key. In all the flow charts **SET** key enters next menu unless specified. To scroll down in the list press **INCR** key. For moving cursor on to the digit whose value is to be change, **SHIFT** key is used. If you don't press any key for 2 minutes in any menu, the display will return to normal working mode.

#### 9.1.1 IF INCORRECT PASSWORD IS ENTERED

- In all menus if incorrect password is entered then user can enter in menu but can't set any value.
- User can see only previous settings.

#### **NOTE:**

- 1. In all the above sub-menus, we need to press SET key to enter into the menu and set parameter with ▲ & ▶ keys then press set key to save the settings.
- 2. On entering correct password by  $\blacktriangle$  keys & SET we enter the menu and can make changes.
- 3. Exit menu This menu is available in all menus and can be used to come out from present menu.
- 4. BACK Menu This menu is used to come out from submenu to exit menu

#### 9.1.2 PASSWORD MENU SETTINGS

#### 9.1.3 TO SET NEW PASSWORD OR CHANGE PREVIOUS PASSWORD

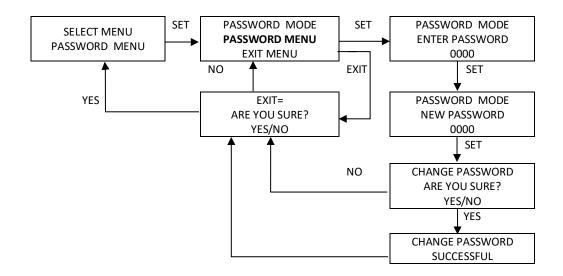

#### 9.1.4 FOR ENTERING PASSWORD IN ALL MENUS

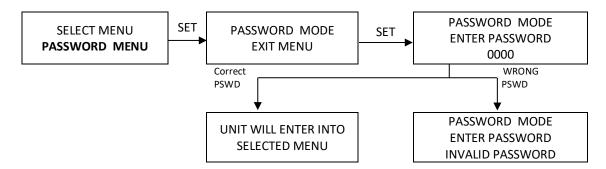

#### 9.2 ALARM MENU

To save Alarm set points Alarm menu is used. There are two Alarms (AL1/AL2)\* for every channel. For different channels different alarm value can be set in alarm set point submenu as per the requirement. Buzzer and Snooze interval settings are also done in this menu.

#### NOTE:

- \* In normal working mode of device display will remain scrolling, indicating all configured channels.
- \* If alert or fault conditions are generated display will pause on that channel or starts to blink and respected relay will be indicated on display.

**SMART IOT GATEWAY** 

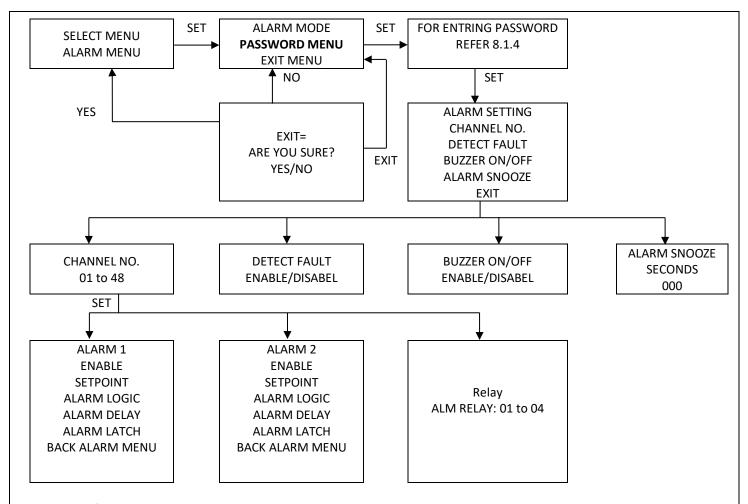

#### To SET Alarm Menu

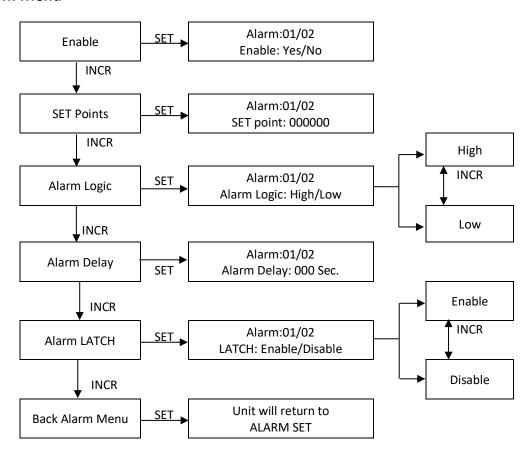

| Table 7                 |                                                                                                    |
|-------------------------|----------------------------------------------------------------------------------------------------|
| Alarm<br>Enable/Disable | This submenu is use to set Alarm 1 and alarm 2 enable or disable separately                                                                                                    |
| Set points              | This submenu is use to set required limits for Process Value. According to saved logic, above or below the set points AL1/AL2 are generated.                                                                                                    |
| Alarm logic             | This submenu is use to set Logic for each alarm separately.  If logic is high for set points of AL1/AL2 and PV* value > set point value, then High alarm indication appears on display.  If logic is low for set points of AL1/AL2 and PV* value < set point value, then Low alarm indication appears on display.                    |
| Alarm delay             | This submenu is use to set delay time for AL1 & AL2 separately. Sometimes gas level fluctuates during an alarm condition. If delay is set, after the triggering of AL1/AL2, it waits for delay time and checks PV* variations. If after finishing delay time also PV* value is not in safe zone all alarm indications turns on.      |
| Alarm Latch             | This submenu works on a process of Acknowledgement (Long press SHIFT key). If latch condition is ON, after triggering of AL1/AL2 if acknowledgement is not provided all alarm indicators remains in ON state, though PV* value returns to safe zone                                                                                  |
| Alarm Snooze            | This Alarm menu is used to Set snooze time interval for alarms.  Considering snooze time interval is applied, if AL1/AL2 are triggered and acknowledgement is provided all alarm indicators turns off (except display indication) but within snooze interval PV* value not returns to safe zone all alarm indicators again turns ON. |
| Relay                   | This submenu is use to set relay to particular channel. Here total 4 relays are available. Any relay can be configured to any channel. When alarms are generated, relay allocated to that channel will turn ON.                                                                                                    |
| Detect Fault            | This submenu is use to detect RS-485 fault. If this setting is enabled and RS-485 fault is generated then first relay will turn ON.                                                                                                    |
| BUZZER                  | Buzzer settings are done in this submenu. If this setting is enabled and any alert or fault condition is generated buzzer will turn ON.                                                                                                    |

## 9.3 DEVICE SETTING

This menu is use to save device settings in device. Node ID, Location, Buzzer, Display Interval, communication port related all settings are done in this menu.

#### **NOTE:**

- \* In this device 3 ports are available for communication with other devices.
- \* 1st port will always remain as master port. 2 nd port can use as master or slave port.

#### SIGWGTY MENU

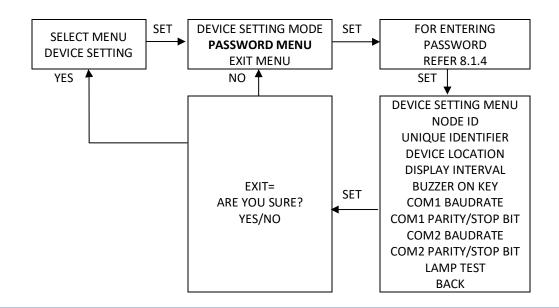

#### To set Device Setting Menu

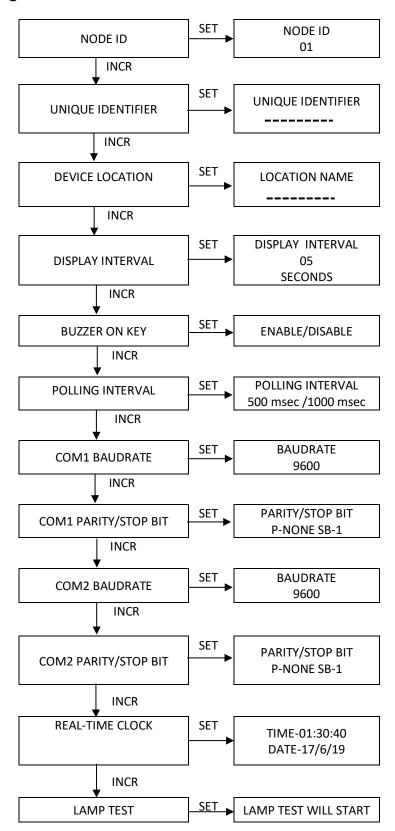

Table 8

| NODE ID          | This menu indicates Node ID of device. There are maximum 99 Node ID's can be configured in the device.                           |
|------------------|----------------------------------------------------------------------------------------------------|
| UNIQUE IDETIFIER | It is 6 digits fixed Unique ID of device. It cannot be change.                                                                   |
| DEVICE LOCATION  | Location Name of the device can be entering up to 10 digits in this menu. This location name is displayed in received alarm SMS. |

| DISPLAY INTERVAL         | This submenu indicates scrolling interval of display. Available range of scrolling interval is 01 sec to 20 sec                                                                                                    |
|--------------------------|----------------------------------------------------------------------------------------------------|
| BUZZER ON KEY            | This submenu is use to set buzzer setting for key pressing. If this setting is enabled buzzer will beep on every key press.                                                                                                    |
| POLLING INTERVAL         | This menu is use to set fetching interval of data from slave device.  500msec and 1000 msec data polling interval are available in device.                                                                                                    |
| COM1 BAUDRATE            | This menu is use to set baudrate of 1 <sup>st</sup> communication port. This port always acts as master input/output port for device. Following Baudrate ranges are available for settings in a device: 9600bps, 19200bps, 38400bps, 57600bps, 115200bps |
| COM1 PARITY/<br>STOP BIT | This menu is also use to set Parity & Stop Bit values for proper communication of device. Here 3 options are present in Parity i.e. None/Even/Odd & 2 options are present in Stop Bit i.e.1/2 to set error-free communication of the device.             |
| COM2 BAUDRATE            | This menu is use to set baudrate of 2 <sup>nd</sup> communication port. This port always acts as slave input/output port for device. Following Baudrate ranges are available for settings in a device: 9600bps, 19200bps, 38400bps, 57600bps, 115200bps  |
| COM2 PARITY/STOP<br>BIT  | This menu is also use to set Parity & Stop Bit values for proper communication of device. Here 3 options are present in Parity i.e. None/Even/Odd & 2 options are present in Stop Bit i.e.1/2 to set error-free communication of the device.             |
| Real-Time Clock          | This menu is use to set data and time manually in device                                                                                                    |
| Lamp test                | This is used to test the all LEDs, Relays and Buzzer of the device itself.                                                                                                    |

#### 10. SOFTWARE CONFIGURATION

This software is intended for configuration of SIG. The configuration of this device is very simplified with the help of AEPL- IoT software. The device can be configured with the help of RS-485 to USB convertor. Install the USB drivers and connect USB convertor to the SIG module after disconnecting the cable from the slave devices if connected.

#### 10.1 SOFTWARE INSTALLATION

#### 10.2 SOFTWARE CONNECTION WITH DEVICE

- a) Attach RS-485 to SIG module & USB to PC.
- b) Select COMM PORT, BAUDRATE, PARITY, STOPBITS, DATABITS (default setting is 9600, NONE, 1-SB, 8-DB).
- c) Click on Check button to connect with device.
- d) After successful connection, device goes in PROGRAMMING MODE for next 5 minutes, During this time period user configure required settings. After 5-minutes device automatically switch in APPLICATION MODE.
- Run AEPL-IoT executable file in folder "SIG-SERIES" and window will open as shown in Figure 14.

• Select the specific model number from the drop-down list as shown in Figure 15 and click | B on button as shown in Figure 15

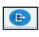

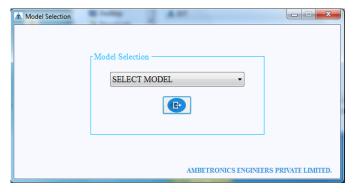

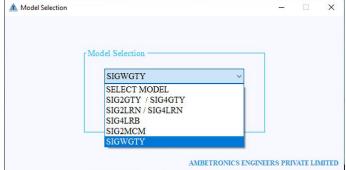

Figure 14 Figure 15

After selecting a required model, a window will open as shown in following Figure 16

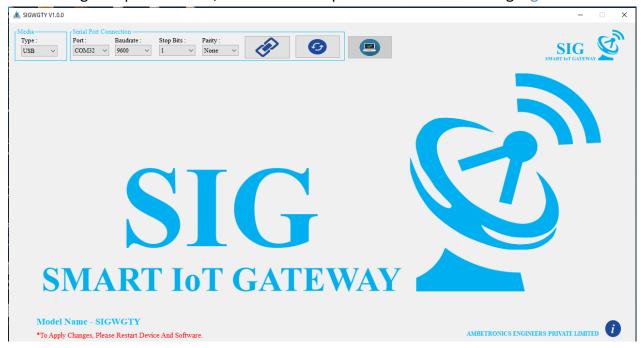

Figure 16

#### 10.3 SOFTWARE CONFIGURATION VIA USB CONVERTOR

Here, two selections are available for interfacing of software with device - 1. USB, 2.ETHERNET. User can choose any one option to access device settings.

• For interfacing with USB CONVERTER Click on USB in media section. After selecting media, check COM port number. If it is not available click on out button and select proper Communication Port, Change the Baud rate, stop bits as shown in Figure 17.

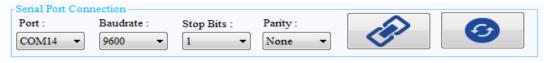

Figure 17

• Then to establish connection click on button. Once the connection is opened successfully, the window will open as shown in Figure 18. If connection is disconnected then user will get message as shown in Figure 19 Then click OK button.

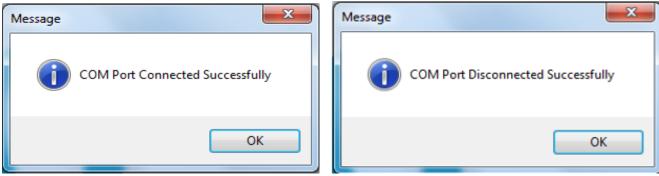

Figure 18 Figure 19

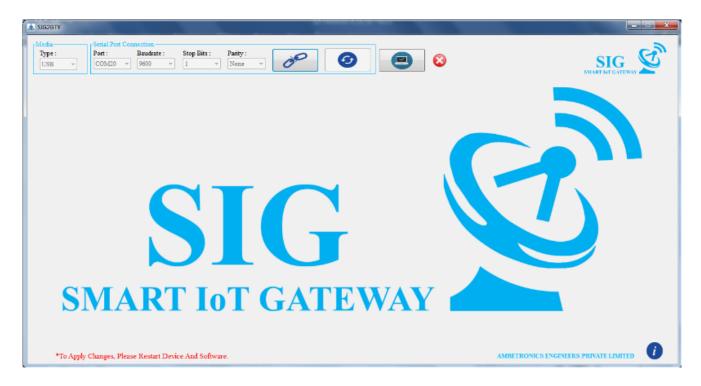

Figure 20

- Then Click on check button. Once the connection checking is OK, as shown in Figure 20.
- If the device is not connected properly or the device is not put in programming mode then wrong check will be displayed next to, button as shown in Figure 20
- After successful checking software will ask for USERNAME and PASSWORD. User has to enter correct username, password and submit as shown in Figure 21 check Right will appear next to check button as shown in Figure 21

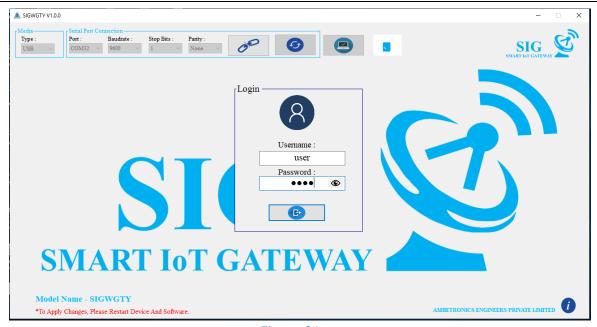

Figure 21

## **10.4 SOFTWARE OPERATION**

Configurations is done with the help of

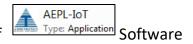

#### 10.4.1 CHANNEL CONFIGURATION

In channel configuration window all settings related to Channel Addition, Channel Reading, Alarm Configurations, Alarm Reading, Device Settings, Cloud Settings, Notifications and Software Settings can be saved.

#### 10.4.1.1 SLAVE PARAMETER WINDOW DESCRIPTION

After entering correct password user will enter to channel addition window as shown in Figure 22. If user is using device at very first time, it has to enter all parameters related to connected devices.

I.e. Device Name (15 Digit), Device Id, Unit (5 Digit), Modbus Details, Address Register (5 Digit).

Detail description about slave parameter configurations are given in following Figure 22.

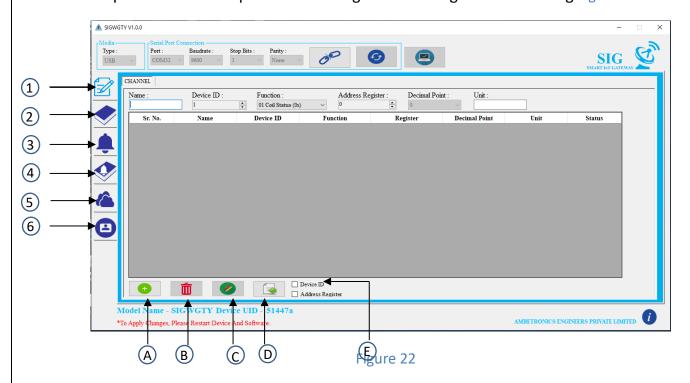

#### Figure 31 illustrates as follows

- Add channel data
- Read channel data
- Add alarm for channels
- (4) Read alarm data
- Cloud settings
- 6 Software settings
- **A. CHANNEL ADDITION**: Here enter the Device Name, Device Id, select the Modbus Function, enter the Address Register, select Decimal Point and enter Unit. Then click on button to add the device parameter, which is to be synchronised. Maximum of 48 Slaves can be set. Refer "(1)" in above figure.
- **B. CHANNEL DELETE**: Deletes the selected channel. Refer "2" in above figure.
- **C. CHANNEL SYNCHRONIZATION**: Clicking on button will synchronise all data of table with device. One by one, the data will be transmitted to the device. When the data is transferred successfully, SYNC status will be displayed on window. Button will be active only when the data is available to be sent. Refer "3" in above figure.
- **D. DEVICE ID**: If this option is checked right, only Device Id will be incremented automatically. Refer "(4)" in above figure.
- **E. ADDRESS REGISTER**: This option is also use to increment only address register automatically without changing any other parameters. Refer "(5)" in above figure.

#### 10.4.1.2 CHANNEL ADDITION PROCEDURE

- If a new device is to be configured, then add the function code, addresses, device id of new device.
- Once the data is filled click button. This will add the data to the table as shown in Figure 29.
- In case of mistake, you can delete the data from the row using the click on im button.
- Once all the data is added click on button and wait till "SYNC" is filled in the status column as shown in Figure 23.
- Out of total added channels how many channels are synchronized is also displayed on window as shown in Figure 23.

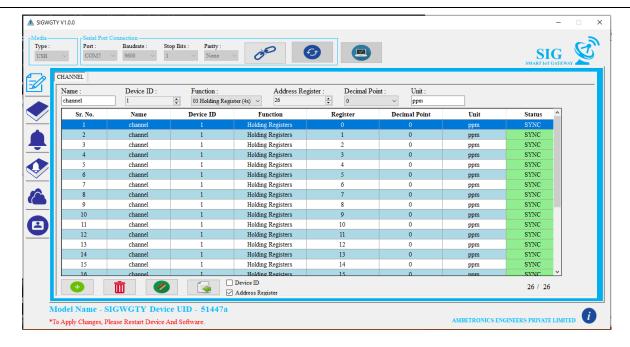

Figure 23

#### 10.4.1.3 READ CHANNELS DATA

- This button is used to read the existing settings from the device and display it on window. After clicking on button following window will be open. Refer Figure 24.
- This button is use to copy all read data to the channel addition table so that user can do any minor modifications.

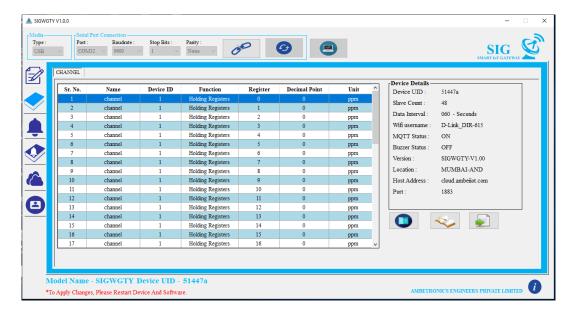

Figure 24

#### 10.4.2 ADD ALARM FOR CHANNELS

Here multiple options are available for setting alarm to channels. User can set different set points for every channel or one set point for all channels according to requirements.

User can set 2 alarms per channel i.e. Alarm-1 And Alarm-2. Status, Set Points, Logic, Delay, Latch, Relay, this options can be set individually to both alarms.

Snooze settings cannot be set individually different for per channel. This setting will apply to all channels.

#### 10.4.2.1 ALARM SETTINGS FOR PER CHANNEL

- After adding channel click on button. Then alarm-setting window will open. Then for per channel setting click on per channel button. For setting alarm, first user has to read channels i.e. click on button. After clicking on read button window will show all added channels.
- Then select that channel on which alarm is to be set and then set all alarm settings parameter
- After setting all parameters, click on button. If all configurations are done successfully then right check will appear on window or if settings are not done properly, then wrong check will appear on window as show in Figure 25.

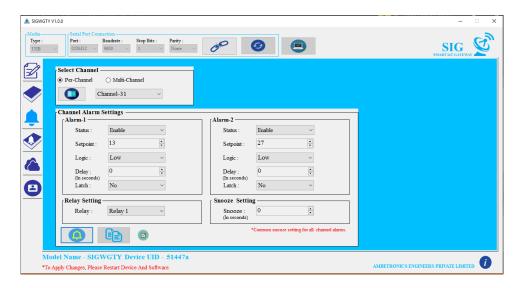

Figure 25

#### 10.4.2.2 ALARM SETTINGS FOR MULTIPLE CHANNELS

- For multiple channel-setting click on Multi-Channel option. For setting alarm, first user has to read channels i.e. click on button.
- After clicking on button window will show all added channels.
- Then user will choose from total channels (starting channel and ending channel), for which channels same settings are required and then all alarm settings can be configured as shown in
- After configuring alarm, settings click on button. This button is only applicable for multiple channels alarm settings. If all configurations are done successfully then Right Check will appear on window or if settings are not done properly, then wrong Check will appear on window. Shown in Figure 26.

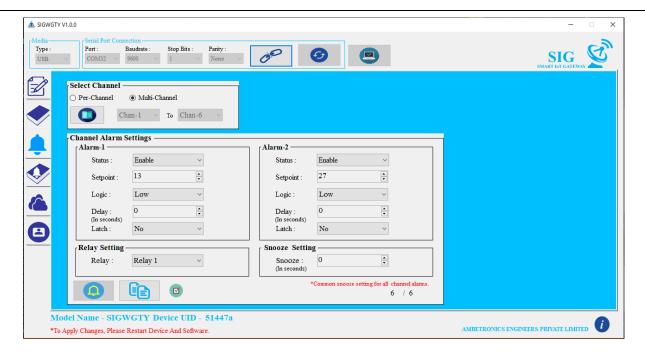

Figure 26

## 10.4.2.3 READ ALARM DATA

• To read all saved alarm settings click on button. After clicking on read button window will show all saved alarms as shown in Figure 27.

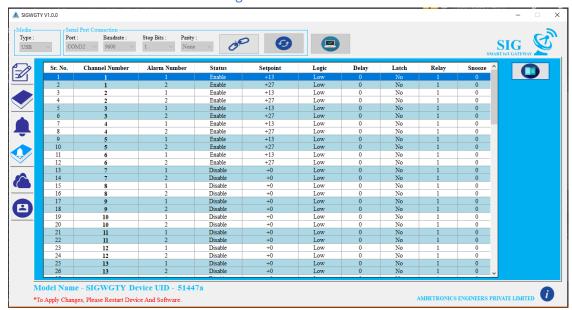

Figure 27

#### 10.4.3 DEVICE & CLOUD SETTINGS

All settings related to Cloud Connectivity, Device Location, Buzzer, APN (Access Point Name), Communication Settings are done in this menu as shown in Figure 28.

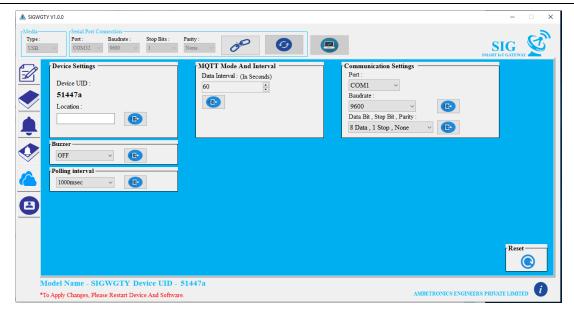

Figure 28

#### **10.4.3.1 DEVICE SETTINGS**

• If location is set correctly then 
Right check will appear on window or if setting is not done properly, then 
Wrong check will appear on window as shown in Figure 29 & Figure 30 respectively.

Device Settings

Device UID:

51447a

Location:

Mumbai

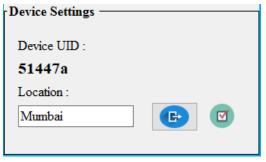

Figure 29 Figure 30

## **10.4.4.2 MQTT SETTINGS**

- Select Data Interval.
- If all settings are done correctly then right check will appear on window or if setting is not done properly, then wrong check will appear on window as shown in Figure 31 & Figure 32

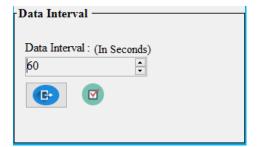

Figure 31

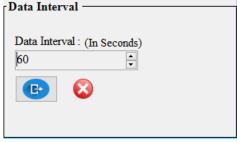

Figure 32

#### **10.4.3.2 COMMUICATION SETTINGS.**

- Here 2 ports are available for communication. User can select port according to requirement.
- There are different Baud rates; Data Bit, Parity and Stop Bit combinations are available for settings as shown in Figure 33 & Figure 34.

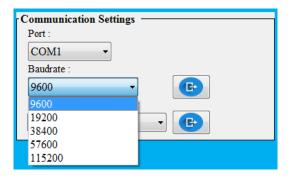

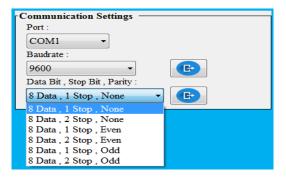

Figure 33

Figure 34

- User can select required combination and click on Baudrates, Data Bit, Parity and Stop Bit.
- If the setting is saved successfully right check will appear next to button. In case of error, wrong check will appear as shown in Figure 35 & Figure 36 respectively.

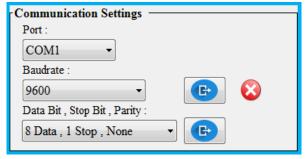

Communication Settings

Port:

COM1

Baudrate:

9600

Data Bit, Stop Bit, Parity:

8 Data, 1 Stop, None

Figure 35

Figure 36

#### NOTE:

After changing the settings device will apply settings immediately. Restart software and device to communicate properly

#### 10.4.3.3 BUZZER SETTINGS

- In this menu user can set buzzer settings, either Enable (ON) or Disable (OFF) as shown in this Figure 37.
- If the setting is saved successfully oright check will appear next to ON/OFF button as shown in Figure 38. In case of error, wrong check will appear.

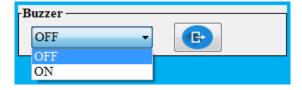

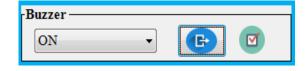

Figure 37

Figure 38

#### 10.4.3.4 POLLING INTERVAL

- This submenu is use for setting data fetching interval of device. Here two interval options are available for settings as shown in Figure 39.
- To set polling interval user first has to select one polling interval and then click on button. If it saved correctly then right check will be appear next to submit button as shown in Figure 40. In case of error, wrong check will appear.

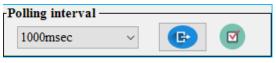

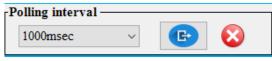

Figure 39

Figure 40

#### 10.4.3.5 RESET

• This option is use to reset Device. After clicking on reset button all stored settings in device will be reset (device will contain default values) except Baud rate, Data Bit, Parity and Stop Bit as shown in Figure 41. These three parameters does not affect by reset button. If user wants to change these parameters then refer 9.4.8.3

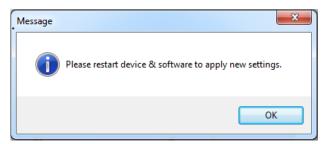

Figure 41

#### 10.4.4 SYSTEM SETTINGS

- After finishing with cloud, settings click on <a> tab</a> to set security for device.
- To set Username and Password user has to type New Username and Password in text box.
- Then click on button. Once the password is set, the dialog box stating the password set successfully will be displayed. If the confirmation password different from the new password entered or username is incorrect, password incorrect dialog box will be displayed. Then click OK button.

## 11. ACRONYMS USED IN THIS MANUAL

## Table 9

| GC       | :  | Gas concentration |
|----------|----|-------------------|
| СОМ      | :  | Communication     |
| <b>E</b> | :  | Submit            |
|          | :  | Check             |
|          | :  | Wrong check       |
|          | :  | Synchronize       |
|          | :  | Read              |
|          | •• | Alarm             |
|          | :  | Read alarm        |
|          | :  | cloud settings    |
|          | :  | User              |

| PV       | •• | Process Value   |  |  |
|----------|----|-----------------|--|--|
| AL       | •• | Alarm           |  |  |
| <b>6</b> | •• | Refresh         |  |  |
|          | :  | Connect         |  |  |
|          | :  | Right check     |  |  |
| +        | :  | Add             |  |  |
|          | :  | Delete          |  |  |
|          | :  | Filling of data |  |  |
|          | :  | Сору            |  |  |
| Reset    | :  | Reset           |  |  |

## 12. REVISION HISTORY

#### Table 10

| SR. NO | VERSION NO | REVISION | EFFECTIVE DATE | REMARK      |
|--------|------------|----------|----------------|-------------|
| 1.     | V 1.0      | R1       | 22-02-2020     | NEW RELEASE |

## 13. MISCELLANEOUS

#### Table 11

| SR.     | VERSION NO | REVISION | EFFECTIVE  | TOTAL     | TOTAL      |  |  |
|---------|------------|----------|------------|-----------|------------|--|--|
| NO      |            |          | DATE       | TABLE NO. | FIGURE NO. |  |  |
| 1.      | V 1.0      | R1       | 22-02-2020 | 11        | 41         |  |  |
| THE END |            |          |            |           |            |  |  |

**Contact Details:** 

**Registered Office and Factory:** 

**Ambetronics Engineers Private Limited** 

17-B, Tarun Industrial Estate, Mogra Pada,

New Nagardas Road, Andheri (E),

Mumbai – 400069, India.

BOARD LINE: +91-22-66995525

+91-22-28371143

+91-22-61673000

+91-22-28226570

**FOR SUPPORT** 

Contact: <a href="mailto:css@ambetronics.com">css@ambetronics.com</a>

Mob: +91-9321037646

**FOR SALES** 

Contact: <u>project4@ambetronics.com</u>

gas@ambetronics.com

sales6@ambetronics.com

<u>sales@ambetronics.com</u> sales9@ambetronics.com

Mob: +91-9320619646 / +91-9320621646 Direct: +91-22-61673027 / 28 / 29 / 31 / 32 / 33